#### Lecture Series – 8

# Introduction to SIMULINK

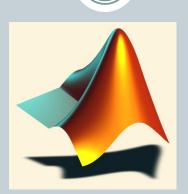

Shameer Koya

### Simulink

- 2
- Used to model, analyze and simulate dynamic systems using block diagrams.
- Simulink is a graphical, "drag and drop" environment for building simple and complex signal and system dynamic simulations therefore is easy to use.
- It allows users to concentrate on the structure of the problem, rather than having to worry about a programming language.
- We simulate a model to study the behavior of a system –
  need to verify that our model is correct

## Launch Simulink

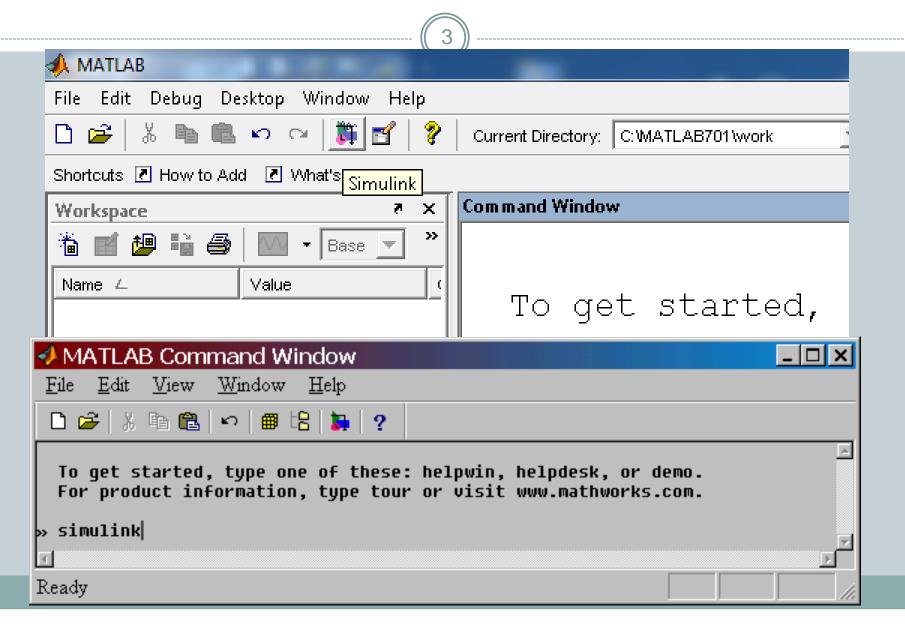

### Create a new model

Click the new-model icon in the upper left corner to start a new Simulink file

Create new model under *file/new/model*.

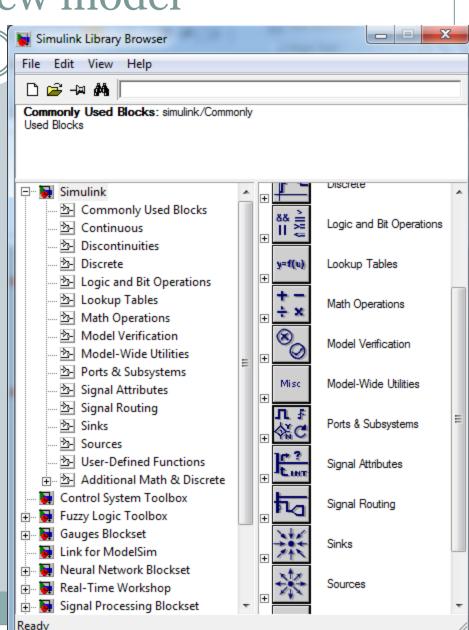

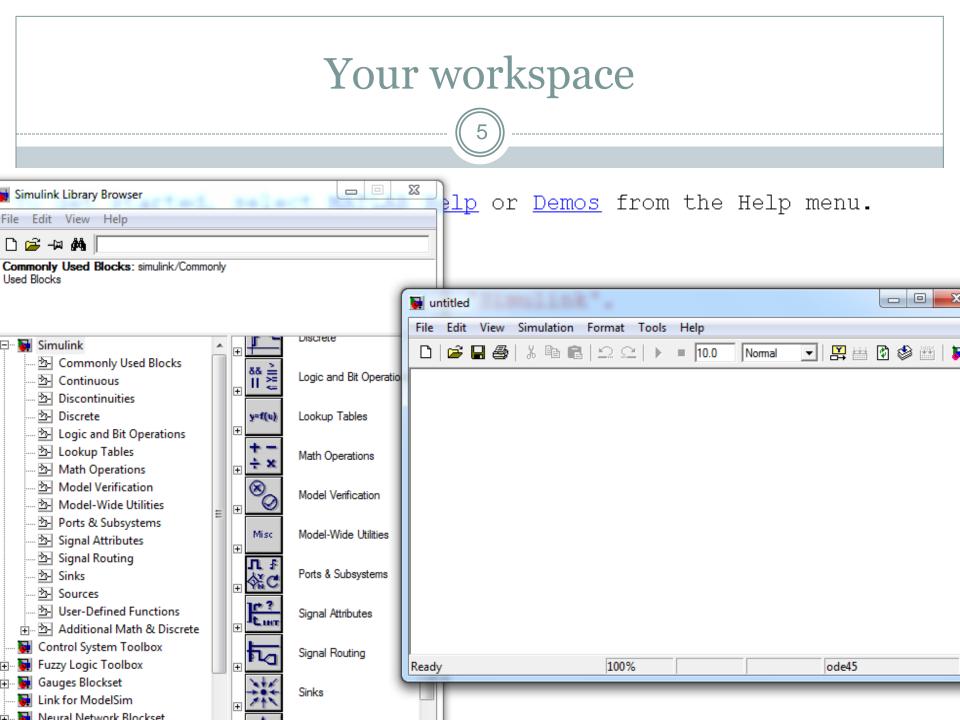

### Simulink-libraries

- 6
- Sources: blocks that have only output, generators, constant,...
- Sinks: blocks that have only input, scope, to worspace..
- Continuous; integrator, transfer function..
- *Discrete*: discrete transfer function, unite delay, memory..
- *Math operations*: gain, product, sum, trigonometric functions..
- *User defined functions*: S-function, S-function builder,...
- SimPowersystem: Electrical blocks electrical sources, machines, measurements, ....

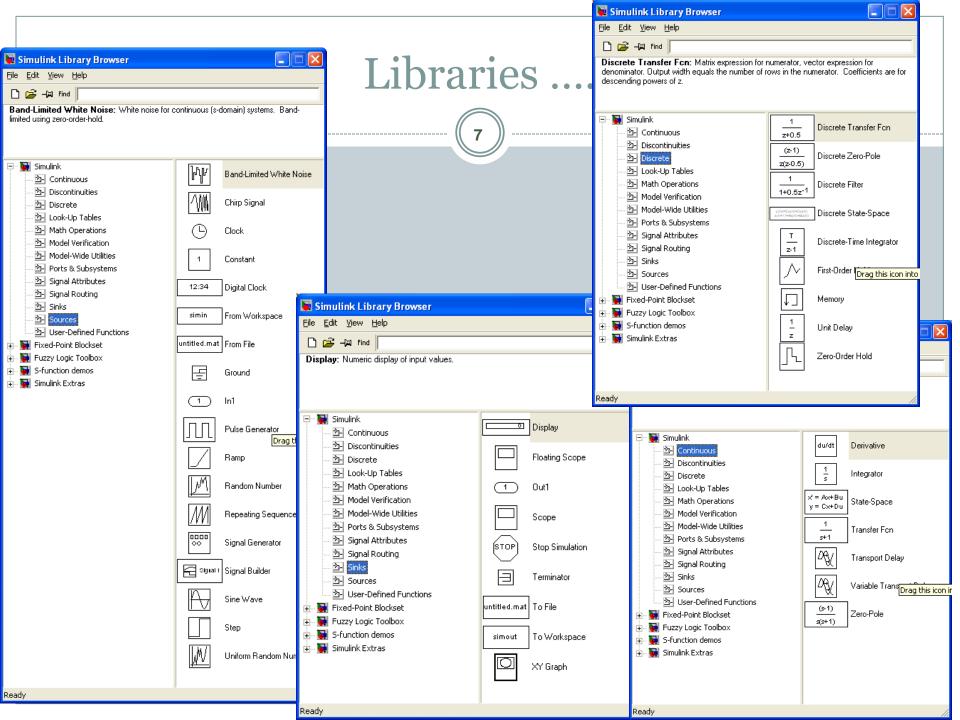

# Creating a model

- Model is created by choosing the blocks from different libraries, dragging them to model window and linking them.
- The parameters of block (shown on picture, sine wave parameters), can be reached with double click on the block.

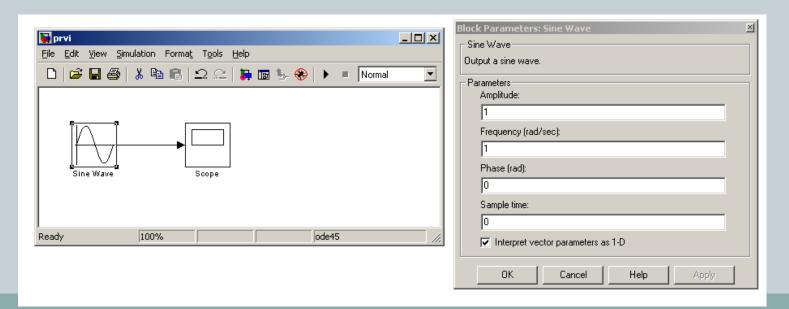

# Select an input block

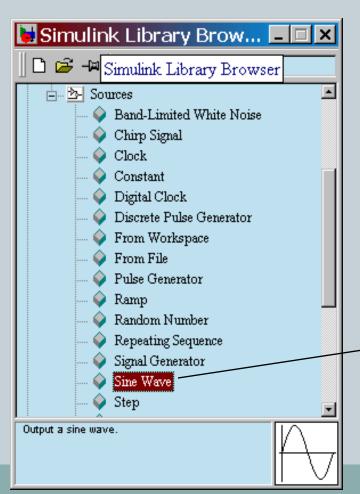

• Drag a *Sine Wave* block from the *Sources* library to the model window

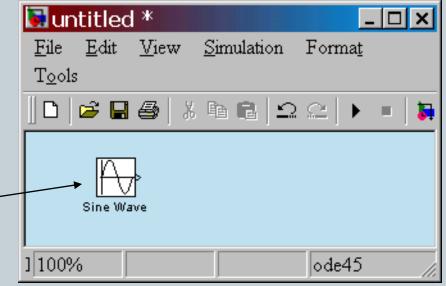

# Select an operator block

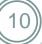

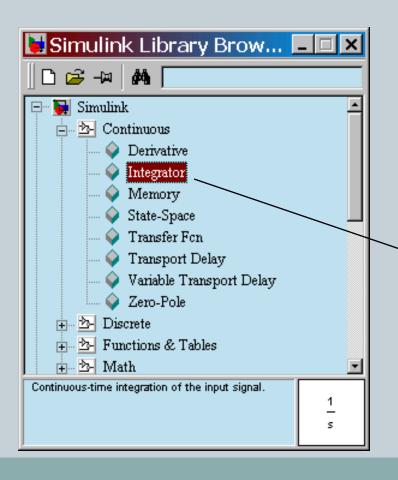

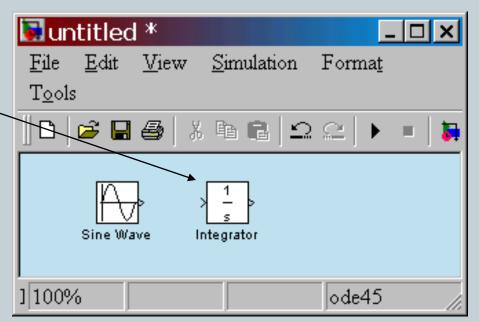

# Select an output block

Drag a Scope block from the Sinks library to the model window

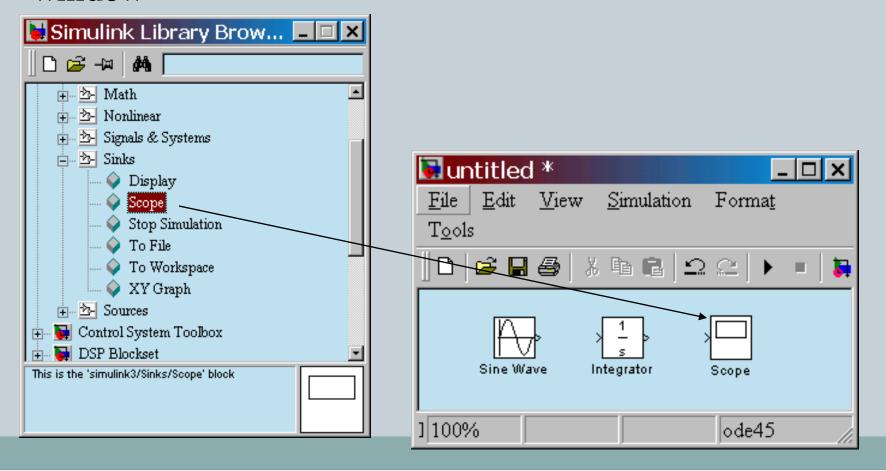

# Connect blocks with signals

- Place your cursor on the output port (>) of the Sine Wave block
- Drag from the Sine Wave output to the Integrator input
- Drag from the *Integrator* output to the *Scope* input
- Arrows indicate the direction of the signal flow

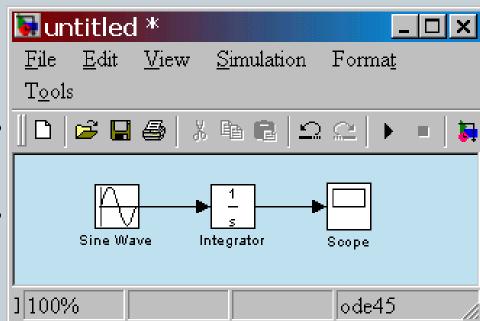

# Set block parameters

• The parameters of block (shown on picture, sine wave and integrator parameters), can be reached with double click on the block

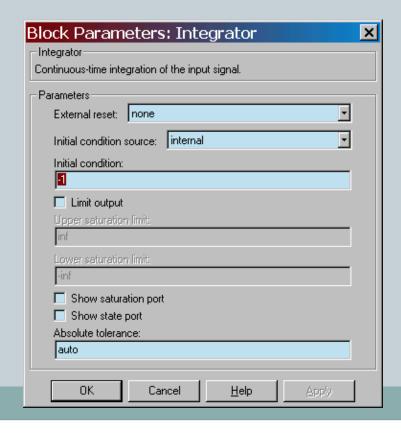

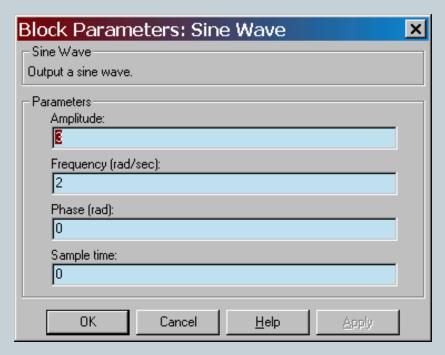

# Configuration parameters

• Numerical solver method, start time, stop time (it can be also set directly)...

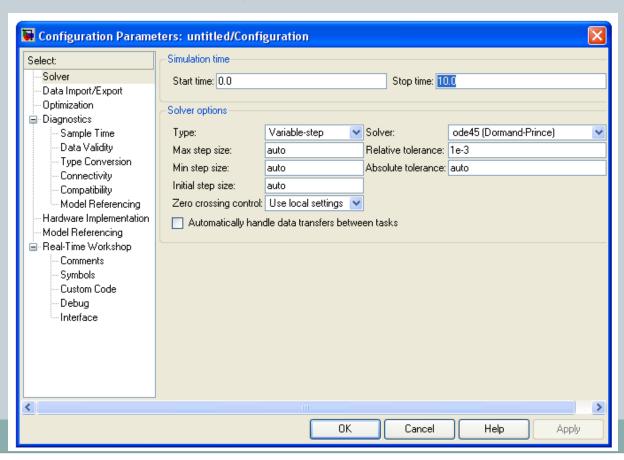

### Run the simulation

15

• In the model window, from the *Simulation* pull-down menu, select *Start* 

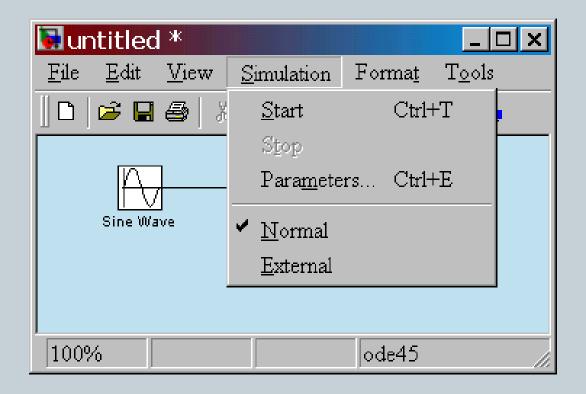

#### Simulation results

16

• Double-click on the *Scope* to view the simulation results

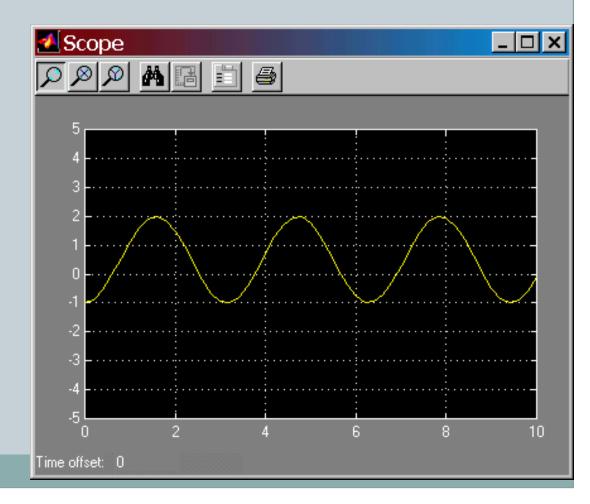

# Summary

Type the following at the Matlab command prompt

>> simulink

The Simulink library should appear

Click File-New to create a new workspace, and drag and drop objects from the library onto the workspace.

Selecting **Simulation-Start** from the pull down menu will run the dynamic simulation. Click on the blocks to view the data or alter the run-time parameters

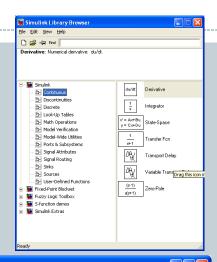

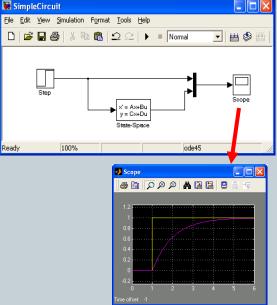

#### Now, let's build a simple model!

This model plots the sign of the input signal.

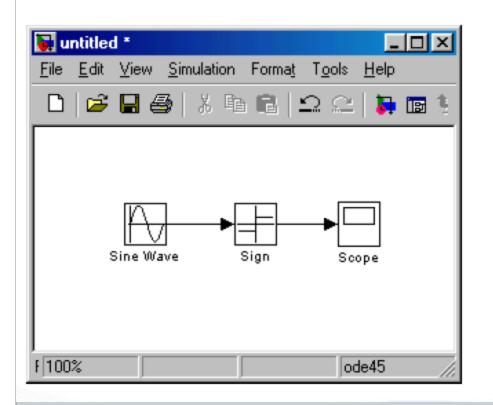

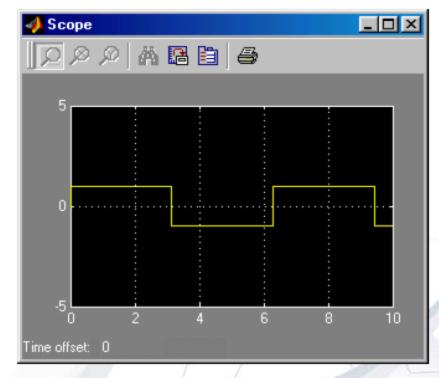

Step1: Start Simulink and choose New then Model from the File menu.

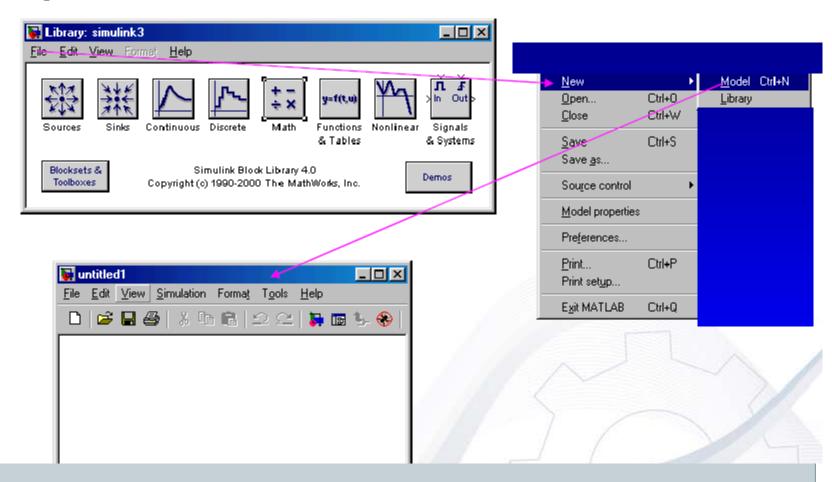

Step2: Copy the needed blocks by using Drag and Drop.

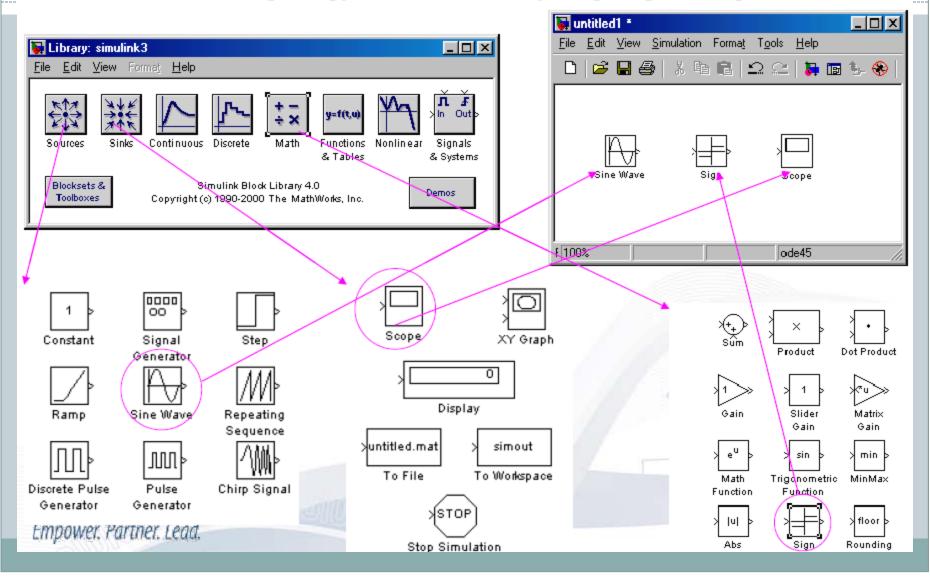

**Step3: Complete the connection.** 

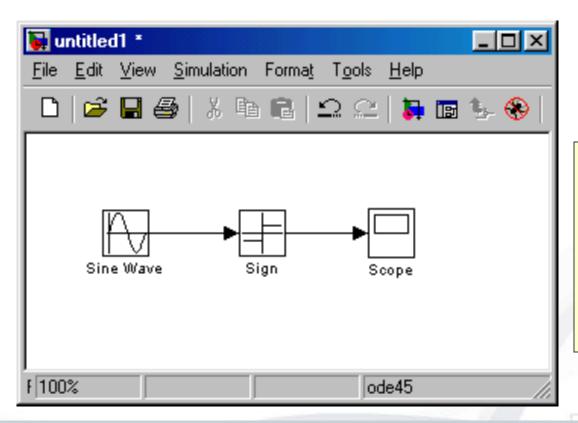

- Move the mouse to the location of output port of the source block.
- Hold down the mouse button and move the cursor to the input port of the destination block.
- Release the mouse button.

Step4: Set the block parameters.

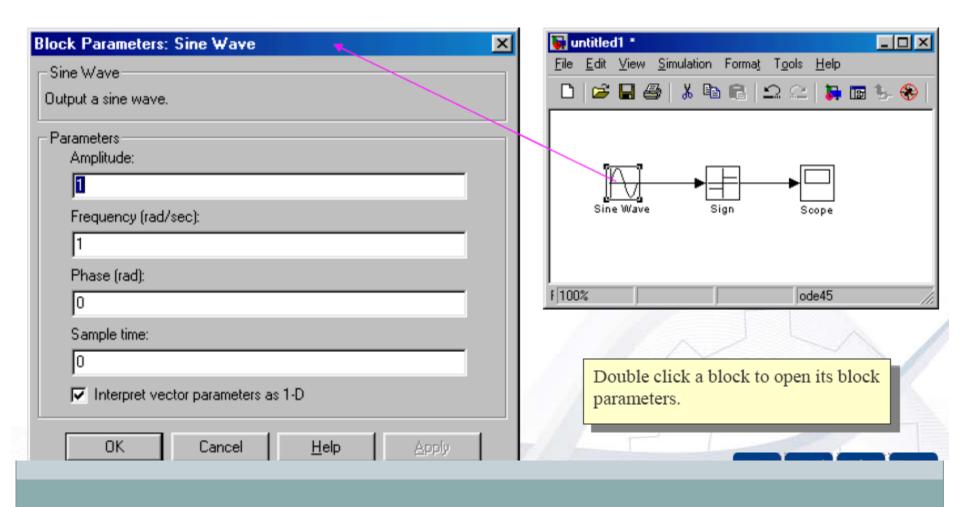

Step5: Setup the simulation parameters.

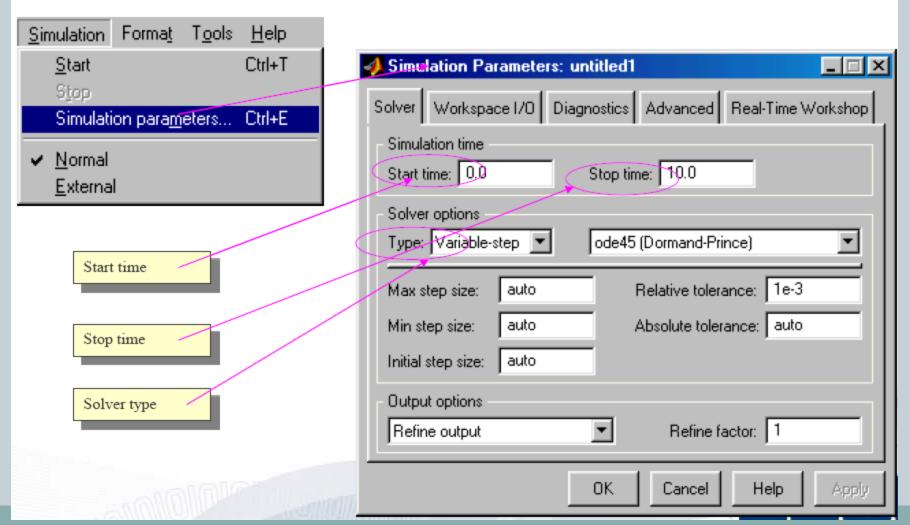

Step6: Start simulation.

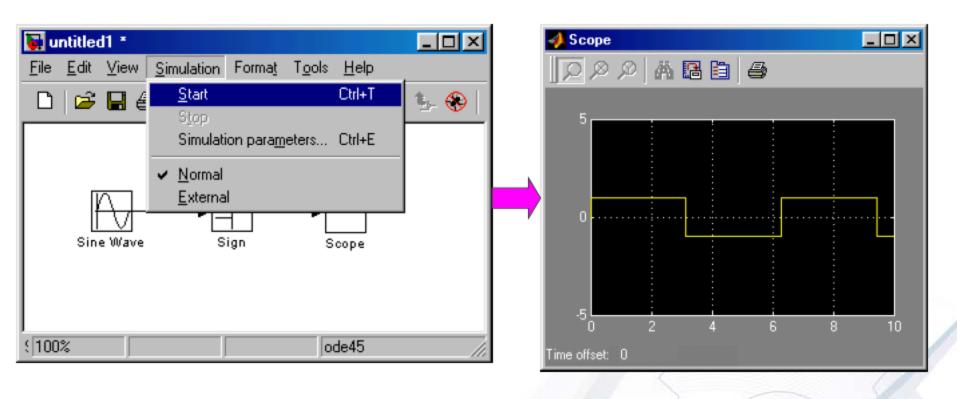

# Manipulating blocks

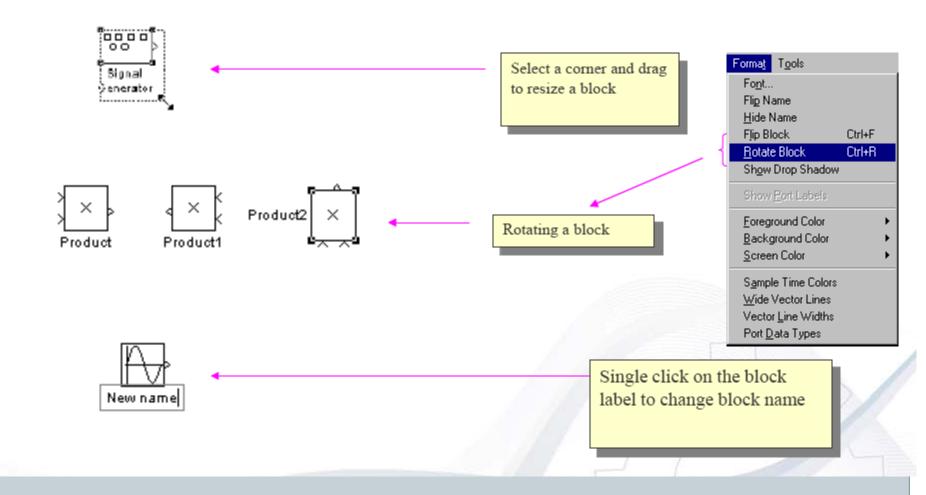

#### Labels and Annotations

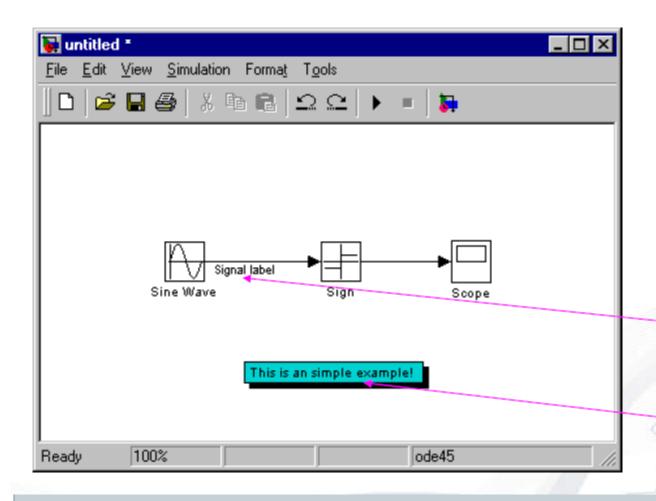

Double click a line to add line label

Double click an empty area to add annotation

## Moving a line segment

Step1: Position the pointer on the segment you want to move.

Empower Partner Leadlocation.

Step2: Press and hold down the left mouse button.

Step4: Release the mouse button.

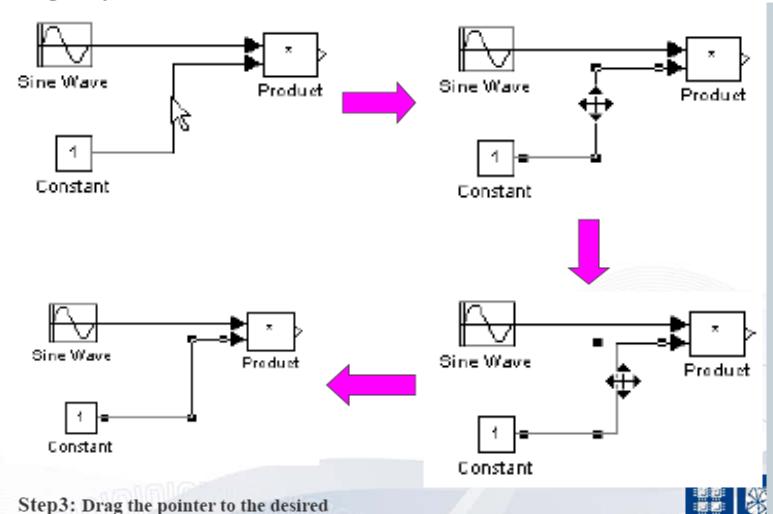

# Dividing a line into segments

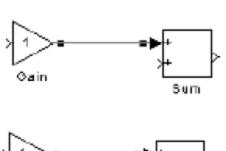

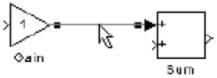

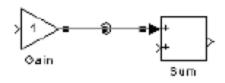

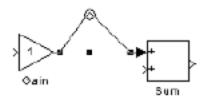

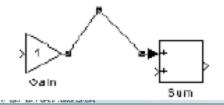

Step1: Select the line.

Step 2: Position the pointer on the line where you want the vertex.

Step3: While holding down the Shift key, press and hold down the mouse button.

Step4: Drag the pointer to the desired location.

Step5: Release the mouse button and Shift key.

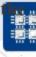

Empowe

# Inserting a block in a line

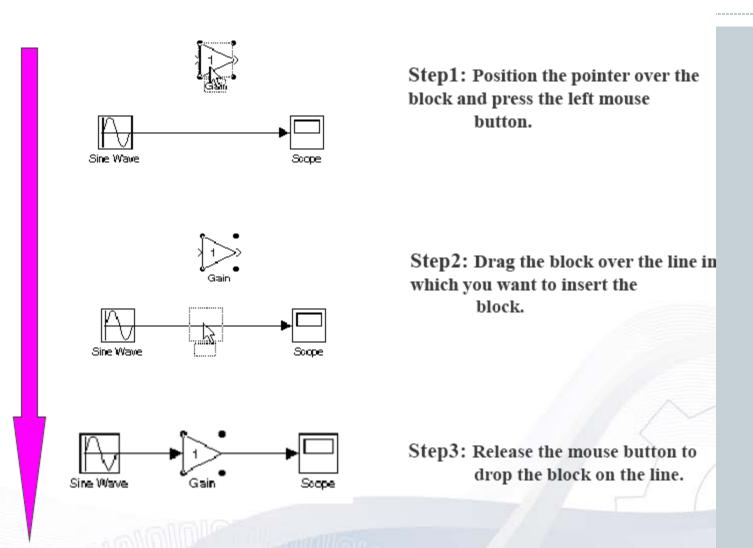

## Subsystems

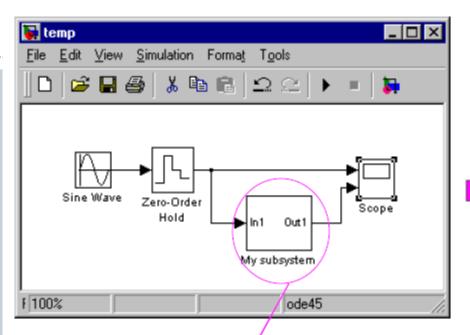

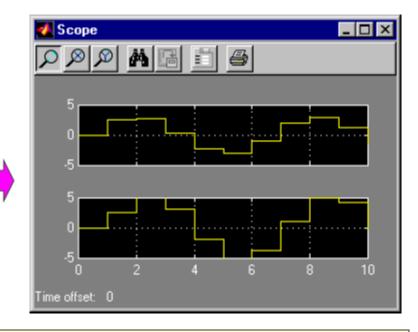

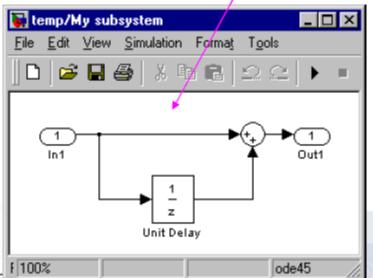

Subsystems can hide the complexity of the subsystems from the user, which can make your model clearer. There are two ways to create Subsystems.

- •You can create a Subsystem by adding the Subsystem block from Signals & Systems. Then you can edit the Subsystem by doubling clicking the Subsystem block.
- You can create create the subsystem by grouping blocks from an existing system.

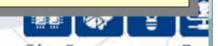

1. Use the mouse to select the blocks

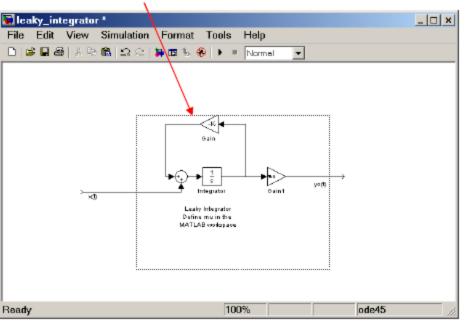

2. Choose Create Subsystem from the Edit men

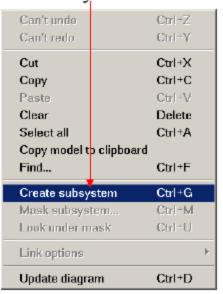

3. This replaces the selected blocks with a Subsystem block.

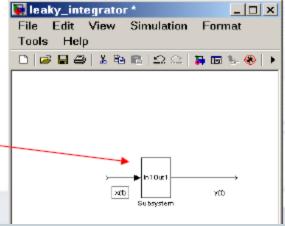

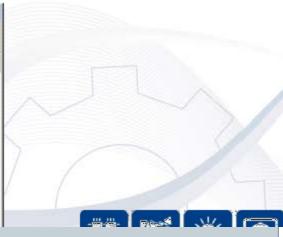

# Thanks

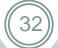

Questions ??